法人インターネットバンキングの利便性向上のため、以下の2つの機能について改善を行いま す。

- ・入出金明細照会の照会件数拡大
- ・資金移動結果照会機能の追加
- 1. 入出金明細照会の照会件数拡大について 最大 100 件だった照会件数を、最大 2000 件まで照会できるように拡大します。

【画面例 入出金明細口座選択画面】

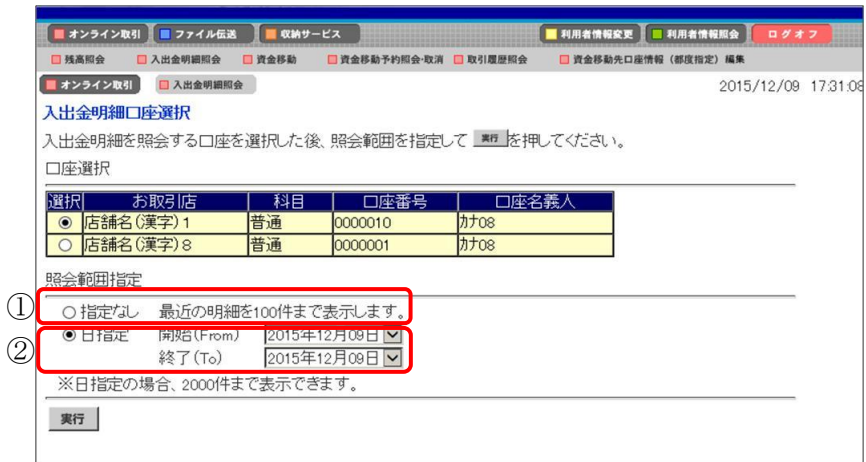

- ① 照会範囲指定「指定なし」の場合 最近の明細を最大 100 件まで表示します。 ※最近の明細から順に表示していましたが、古い明細から順に表示するようになります。
- ② 照会範囲指定「日指定」の場合 最近の明細から順に最大 100 件までの表示でしたが、古い明細から順に最大 2000 件まで 表示できるようになります。

【画面例 入出金明細照会結果画面(日指定)】

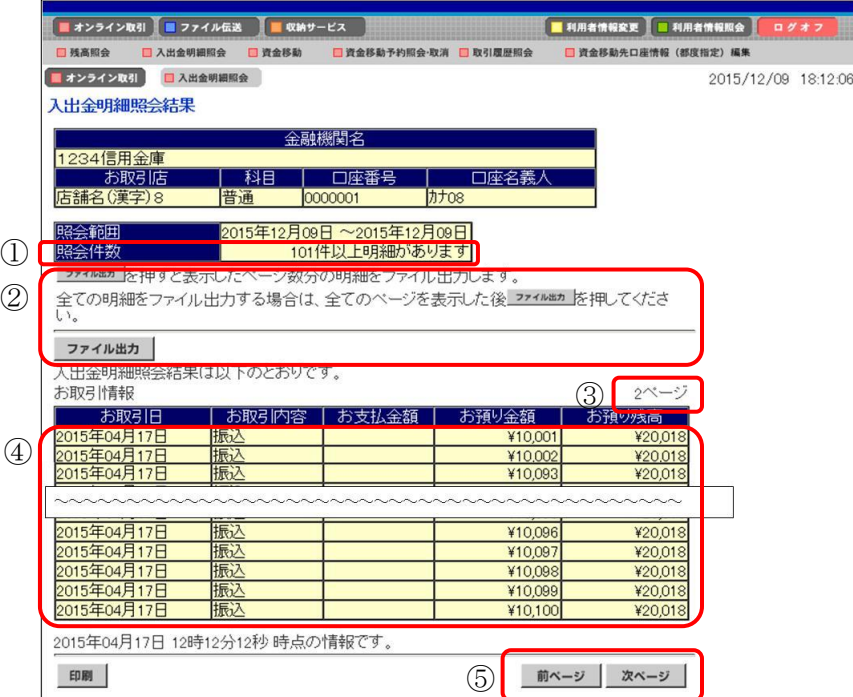

- ① 照会件数 照会件数が 101 件以上ある場合、照会件数欄に以下の文言を表示します。 「101 件以上明細があります」
- ② ファイル出力時の注意文言の表示 ファイル出力の注意事項として、以下の文言を表示します。 「全ての明細をファイル出力する場合は、全てのページを表示した後ファイル出力<mark>を押し</mark> てください。」

※全てのページを表示する場合は、画面下部の次ページボタンを押下してください。

- ③ ページ数の表示 現在表示しているページ数を表示します。
- ④ 明細一覧 古い明細から順に表示します。
- ⑤ ページ送りボタン 照会件数が 101 件以上ある場合、前ページ、次ページを表示し、最大 20 ページまで画面 遷移できるようにします。

※照会結果が 2000 件を超える場合

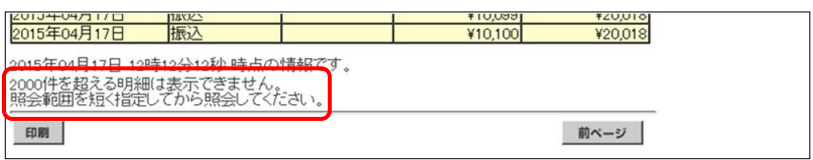

照会結果が 2000 件を超える場合、最終ページに以下の文言を表示します。 「2000 件を超える明細は表示できません。

照会範囲を短く指定してから照会してください。」

2.資金移動結果照会機能の追加について

予約した資金移動の結果について、照会機能がなく、入出金明細照会などにて確認いただいて おりましたが、新機能を追加することによって資金移動の結果の確認をできるようにします。 資金移動結果照会を使用される場合は、管理者より利用者へ権限を付与してください。

イ.資金移動結果照会の権限付与について

管理者メニュー「利用者情報登録/変更 → 利用者情報選択」より権限を付与してくださ い。

【画面例 利用者情報登録/変更画面】

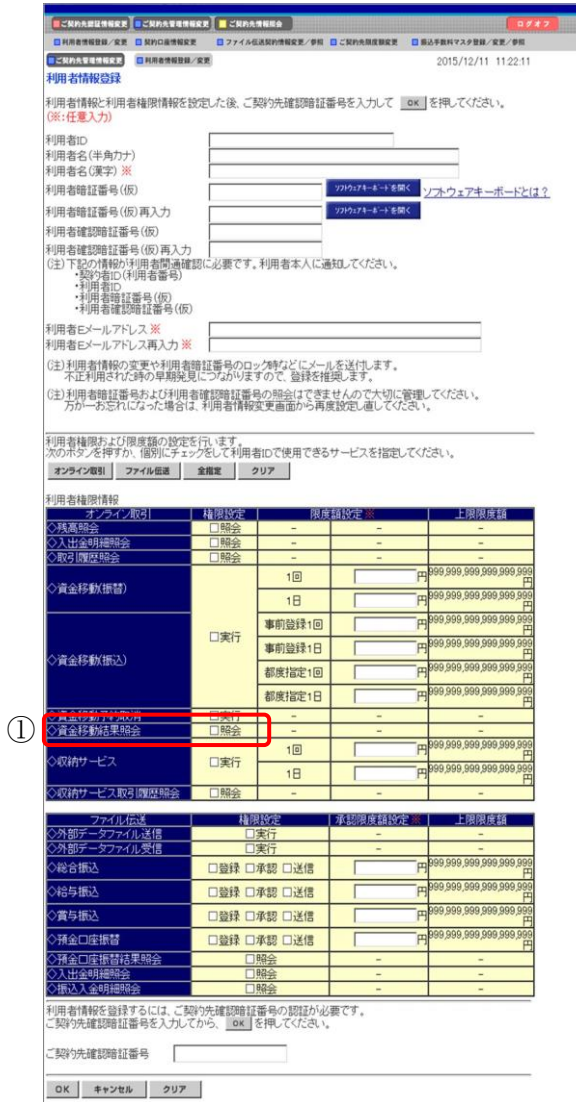

① 資金移動結果照会

**College** 

資金移動結果照会の権限設定「□照会」にチェックを入れてください。

ロ.資金移動結果照会機能の利用方法について

【画面例 資金移動結果照会・予約取消明細範囲指定画面】

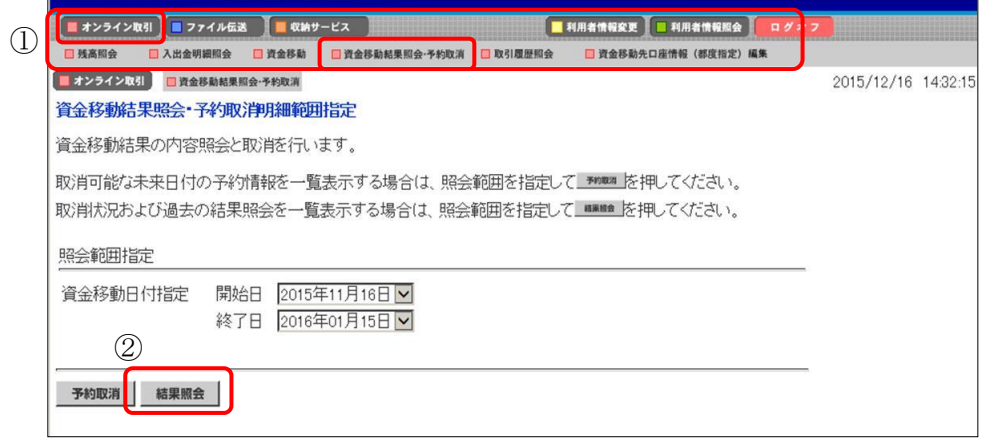

① メインメニューの「オンライン取引」からサブメニュー「資金移動結果照会・予約取消」 を押下します。

資金移動結果照会・予約取消明細範囲指定画面が表示されます。

② 結果照会ボタンが表示されますので、照会範囲指定後、ボタンを押下してください。 資金移動結果照会・予約取消明細選択画面が表示されます。

【画面例 資金移動結果照会・予約取消明細選択画面】

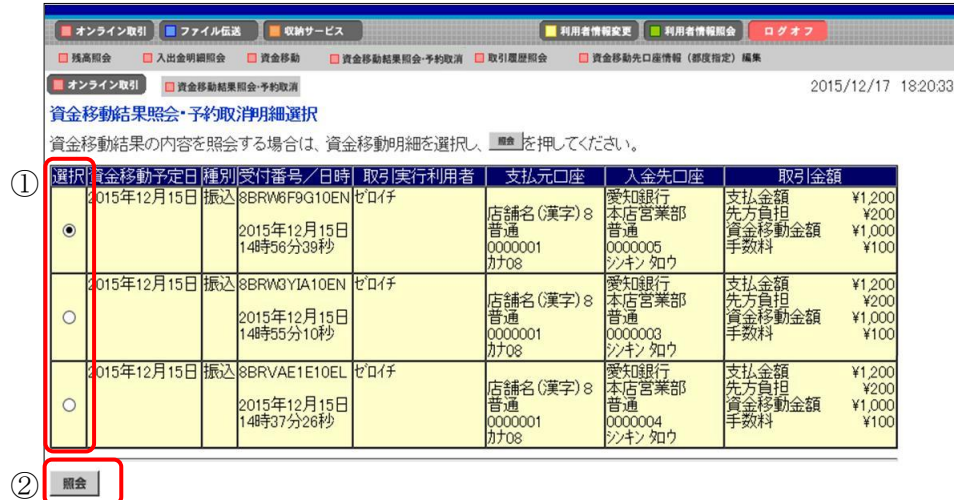

- ① 照会したい明細を選択してください。
- 2 明細選択後、<mark>照会</mark>ボタンを押下してください。資金移動結果照会結果画面が表示されま す。

## 【画面例 資金移動結果照会結果画面】

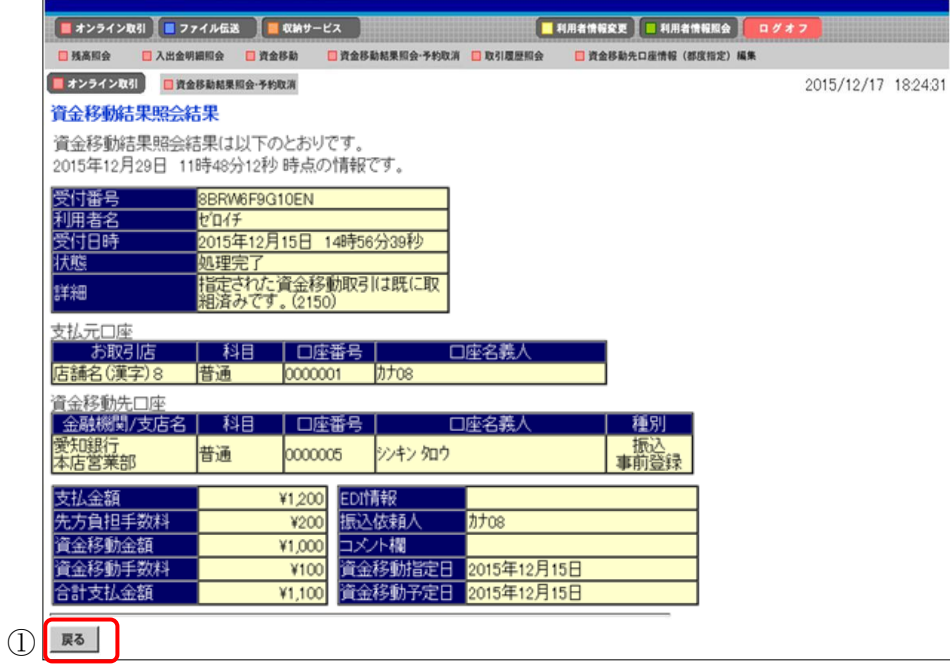

① 戻るボタンを押下すると、資金移動結果照会・予約取消明細選択画面に戻ります。